# **PRÍRUČKA K APLIKÁCII LEARN THEN PLAY**

PRE ŠTUDENTOV

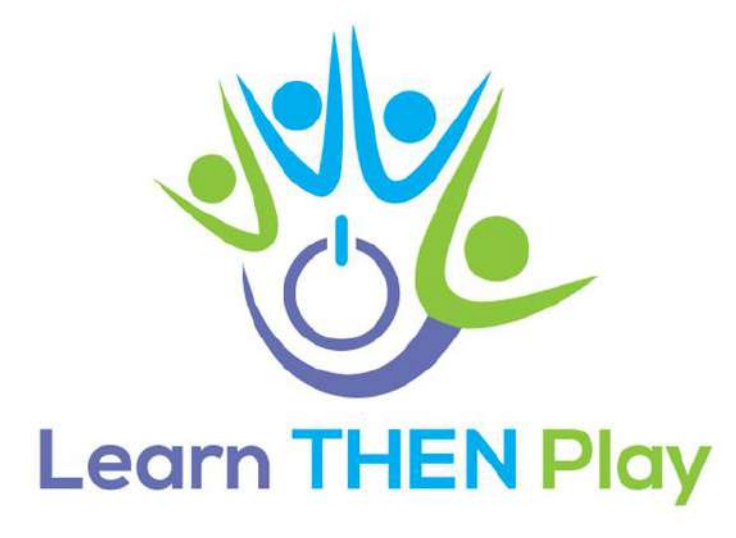

#### Obsah

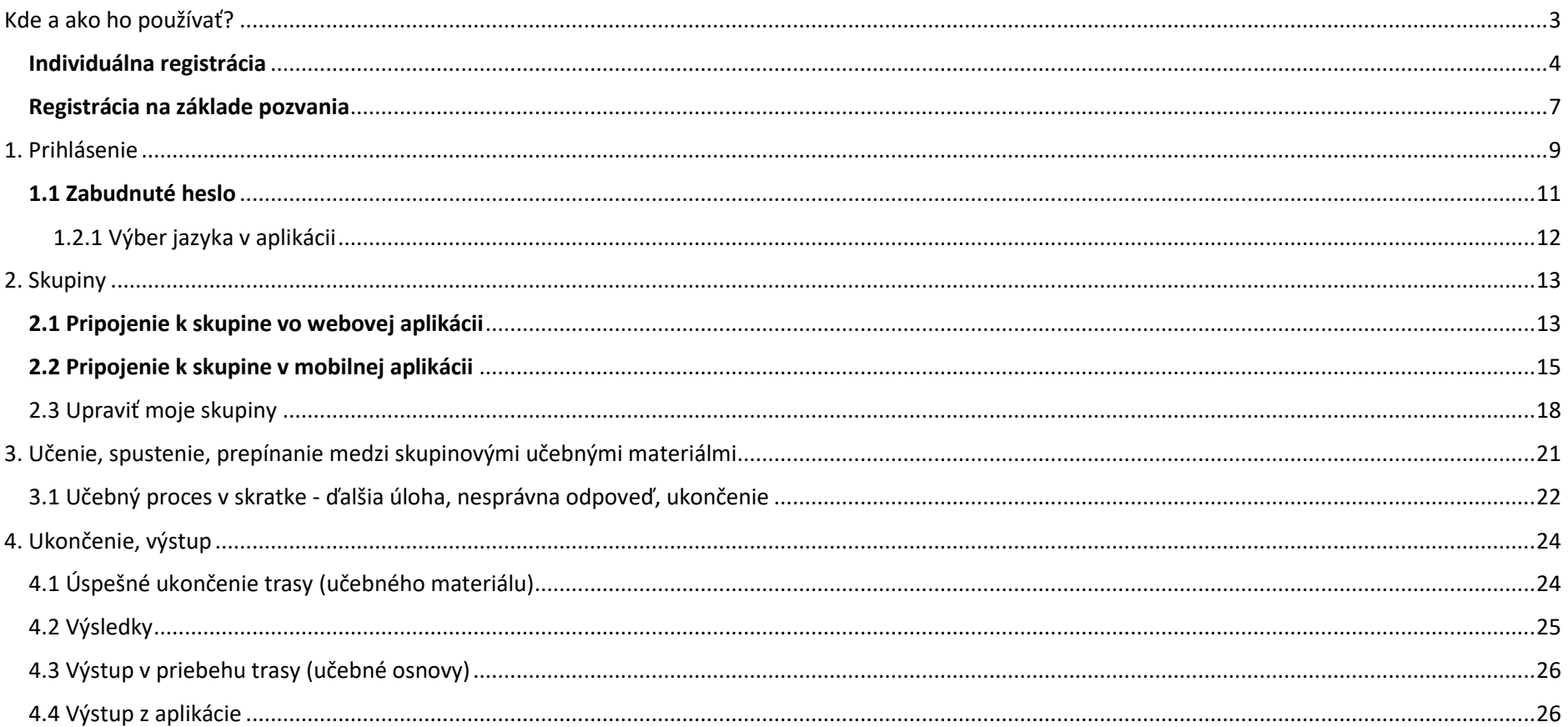

#### <span id="page-2-0"></span>Kde a ako ho používať?

Aplikáciu možno používať na troch platformách:

- Pre prístup na počítači alebo notebooku použite toto prepojenie: [https://learnthenplay.classyedu.eu/app/.](https://learnthenplay.classyedu.eu/app/)

- V prípade zariadenia so systémom Android si aplikáciu stiahnite na adres[e https://play.google.com/store/apps/details?id=com.Learn.classY](https://play.google.com/store/apps/details?id=com.Learn.classY)

Na stiahnutie môžete použiť viacero aplikácií, nie je potrebné vyberať medzi aplikáciami. Ak sa kedykoľvek prihlásite do aplikácie na akomkoľvek zariadení, môžete pokračovať tam, kde ste skončili.

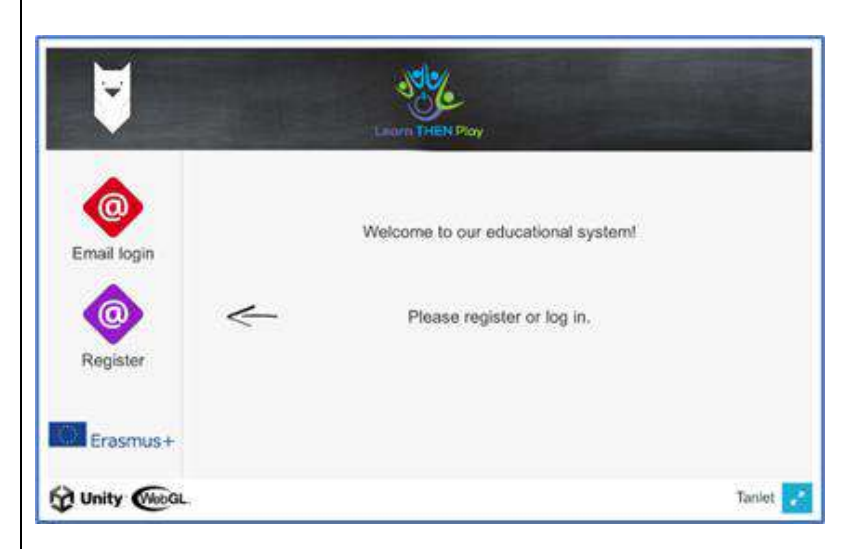

## <span id="page-3-0"></span>Individuálna registrácia

- 1. Pri prvom prihlásení sa musíte v aplikácii zaregistrovať.
- 2. Na obrazovke vyberte fialové tlačidlo "Registrácia".

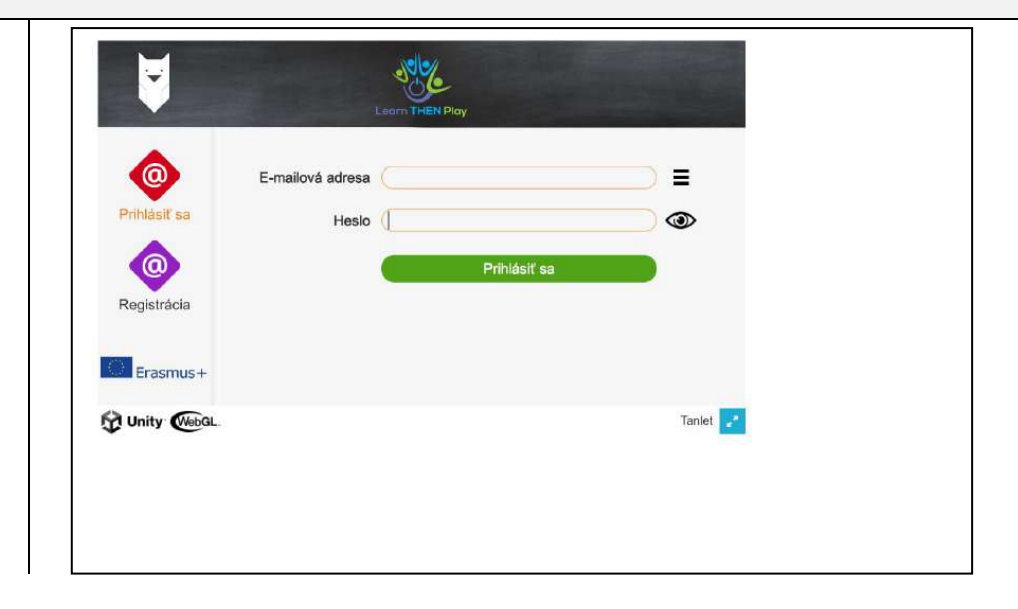

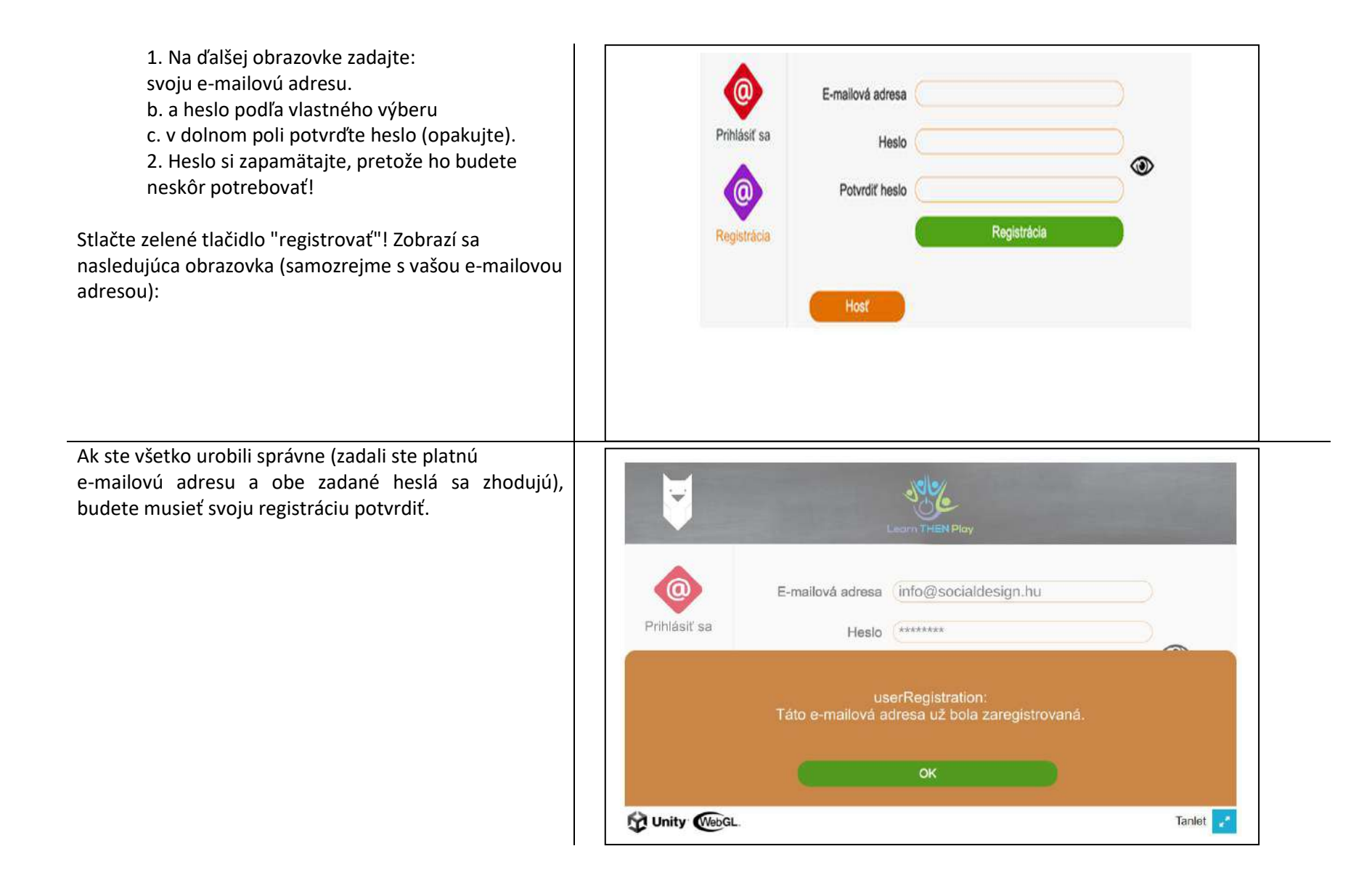

Toto je potrebné vykonať vo vašom vlastnom emailovom konte (ktoré ste predtým poskytli). 1. Prihláste sa do e-mailového konta

2. Dostanete e-mailovú správu o registrácii. Kliknite na odkaz v e-maile.

3. Po potvrdení budete presmerovaní do administratívnej oblasti, kde budete požiadaní o prijatie vyhlásenia o ochrane osobných údajov. Po jeho vykonaní sa zobrazí okno s informáciou o úspešnej registrácii.

4. Teraz môžete pristupovať k aplikácii pomocou zadanej e-mailovej adresy a hesla.

#### Email cím megerősítése

LEARNTHENPLAY.classyedu küldőtől 2023-06-30 16:17 dh)  $\sim$ Részletek O Fejlécek

Email cím megerősítése https://learnthenplay.classyedu.eu/confirm/36L4qlPxVfrq9ayIv9WJ41HTP21h4egA

#### <span id="page-6-0"></span>Registrácia na základe pozvania

Ak dostanete e-mail s výzvou na používanie systému, znamená to, že ste boli pozvaní do vzdelávacej skupiny a požiadaní, aby ste sa prihlásili a zapojili do vzdelávania.

Ak sa chcete prihlásiť, postupujte podľa pokynov v emaile, t. j. kliknite na odkaz, čím potvrdíte, že chcete zaregistrovať svoju e-mailovú adresu v systéme a v skupine. Registrácia prebehne automaticky a systém prejde do rozhrania Classy.

Po prijatí pripojenia dostanete ďalší e-mail s heslom (toto heslo je zvyčajne veľmi zložité a ťažko zapamätateľné). Budete si ho môcť zmeniť po prihlásení do systému - pomocou hesla, ktoré ste dostali v e-maile - a zmeniť ho kliknutím na malý trojuholník vo svojom profile).

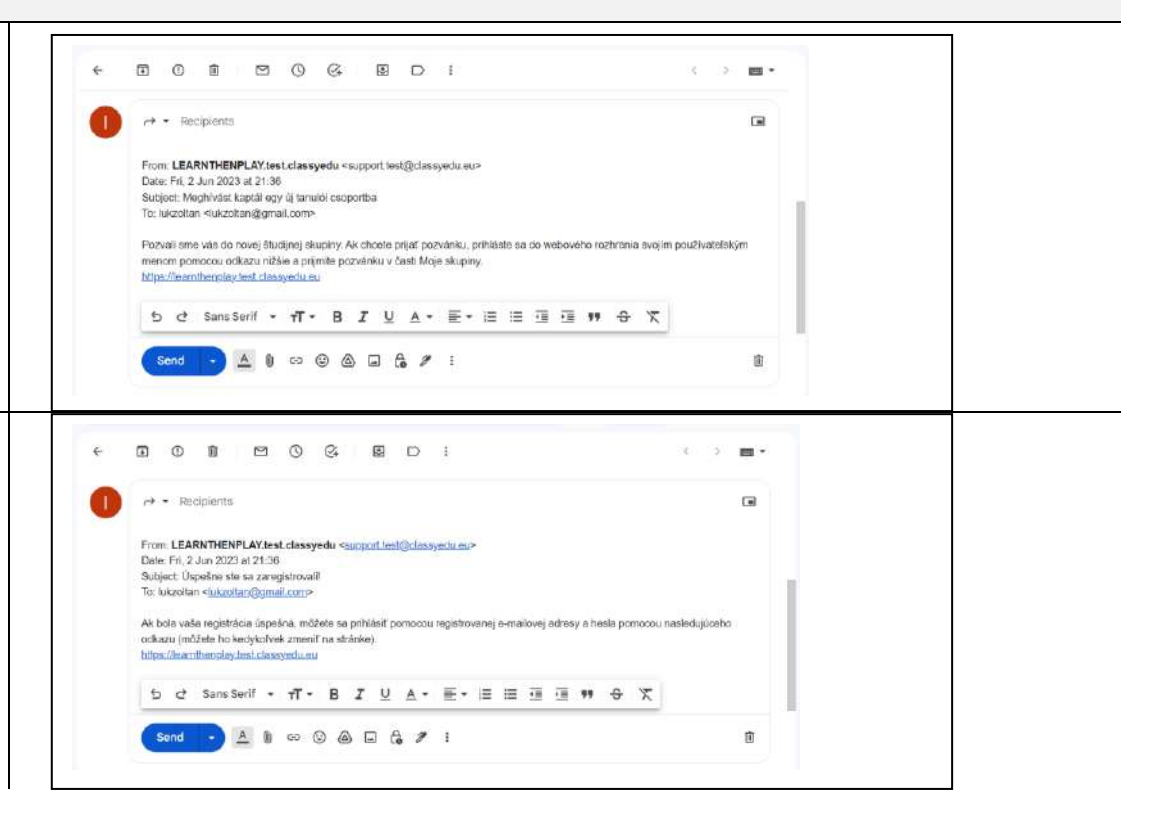

1. Kliknite na malý trojuholník vedľa mena používateľa v pravom hornom rohu domovskej obrazovky a vyberte položku "profil".

2. Zadajte nové heslo podľa vlastného výberu, potvrďte ho a zadajte aktuálne heslo (to, ktoré sme vám poslali a je platné).

3. Uložte zmenu.

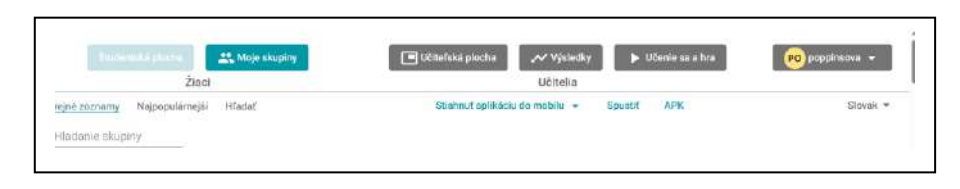

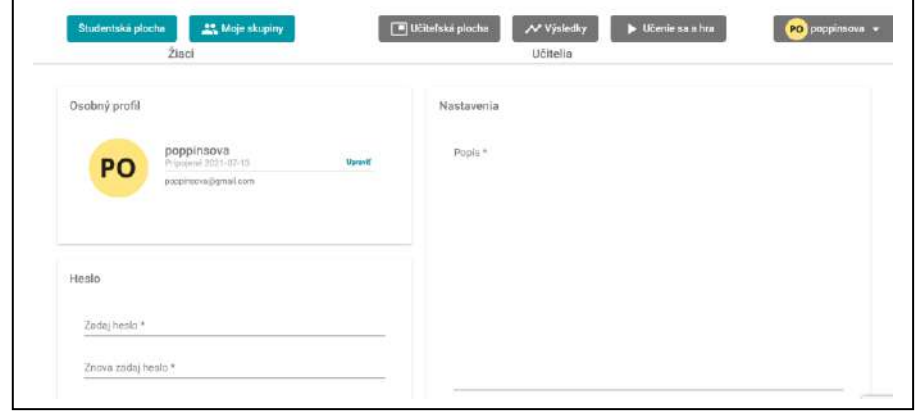

#### <span id="page-8-0"></span>1. Prihlásenie

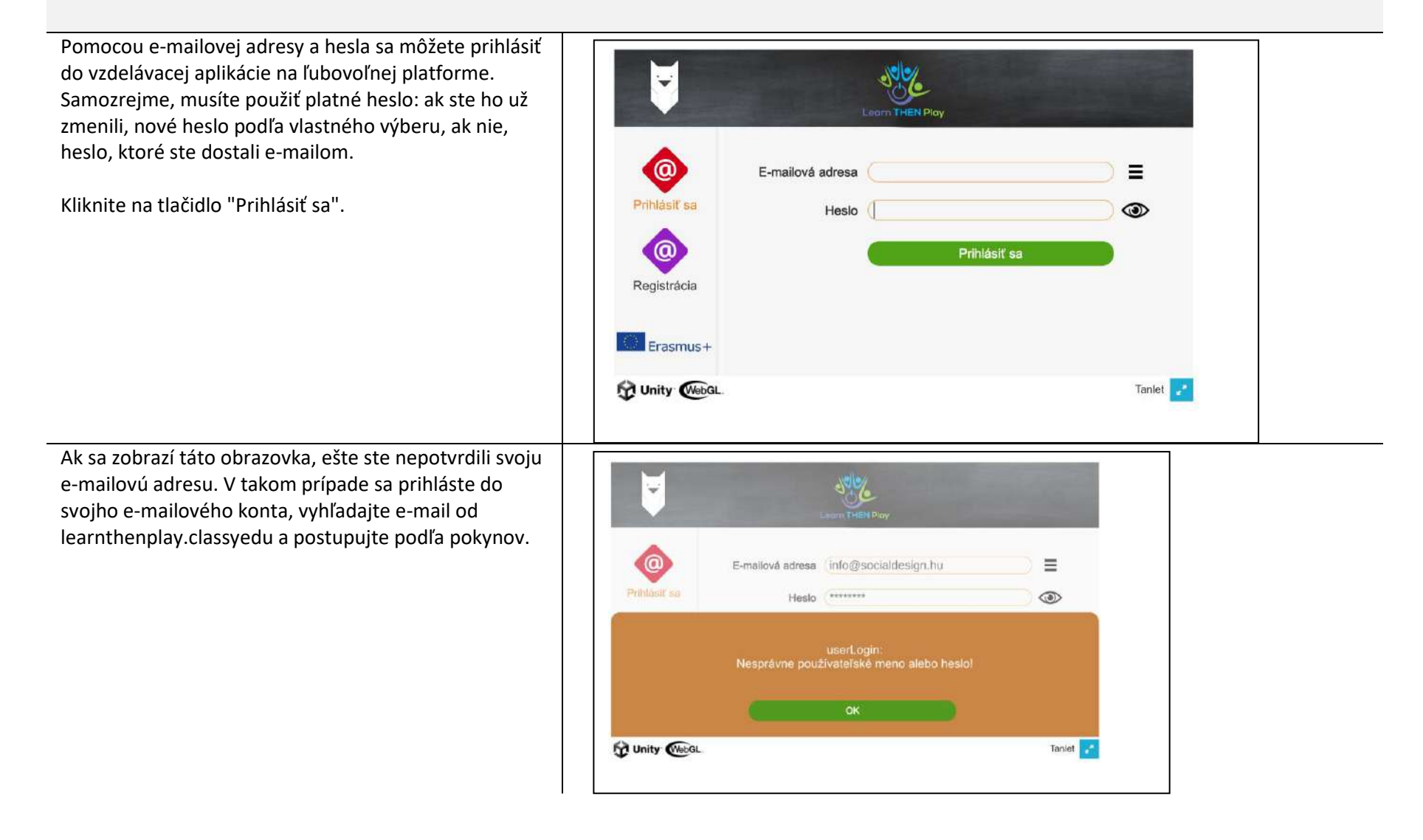

Ak sa zobrazí táto obrazovka alebo - ste niečo napísali, alebo

- ste zadali nesprávne heslo.

Skúste znova zadať svoje údaje, alebo ak si heslo presne nepamätáte, požiadajte systém o zadanie nového hesla.

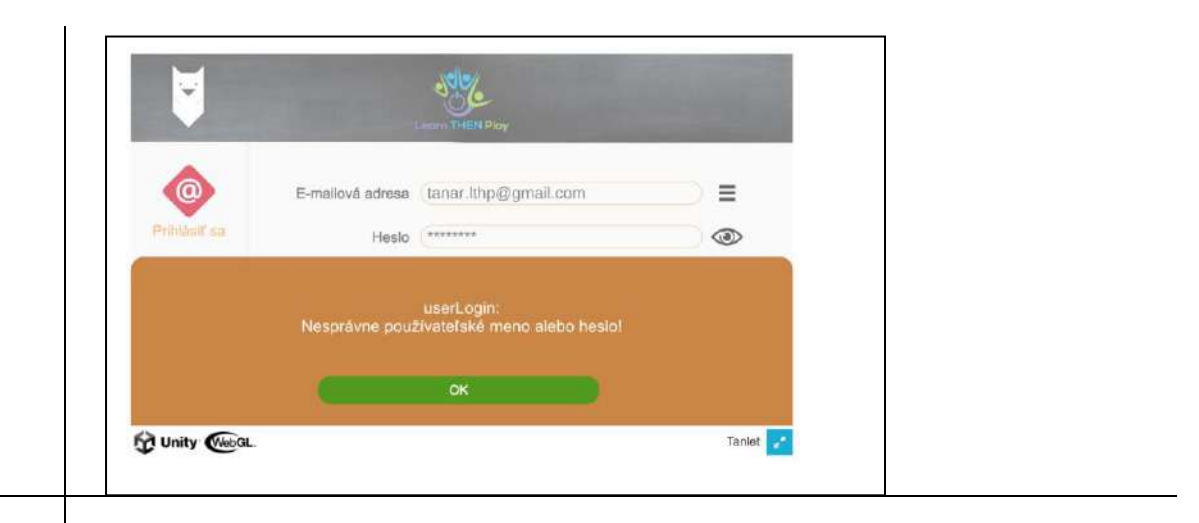

pozri tiež:

- registrácia

- zabudnuté heslo

aplikácia - platformy

#### <span id="page-10-0"></span>1.1 Zabudnuté heslo

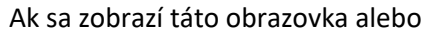

- ste niečo napísali, alebo
- ste zadali nesprávne heslo.

Kliknite na tlačidlo "OK".

Skúste údaje zadať znova. Kliknutím na "oko" vedľa okna Heslo skontrolujte, či ste heslo zadali správne.

Ak ste zabudli heslo, kliknite na tlačidlo "Zabudol som heslo"; systém vám pošle odkaz na prihlásenie do vášho e-mailového konta, na ktorý môžete kliknúť a vytvoriť nové heslo.

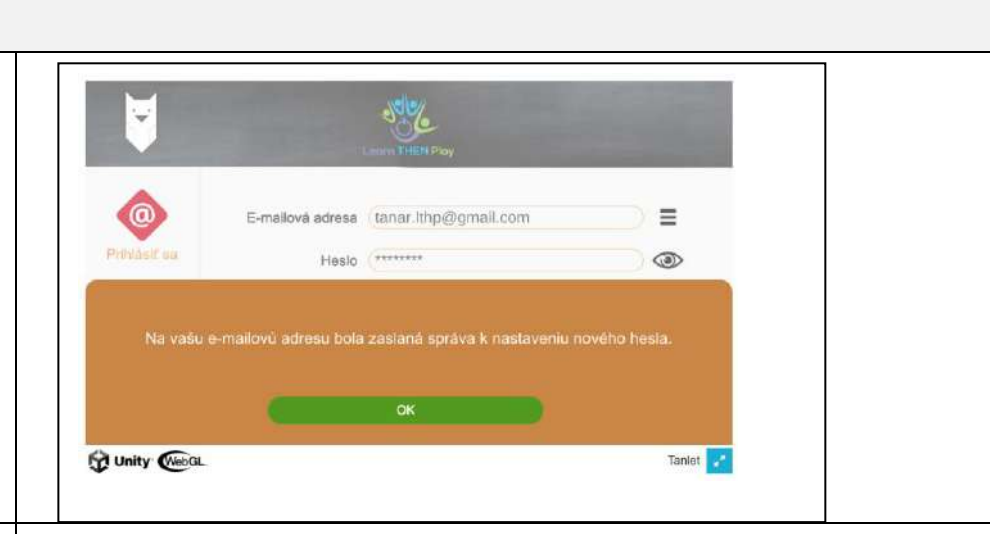

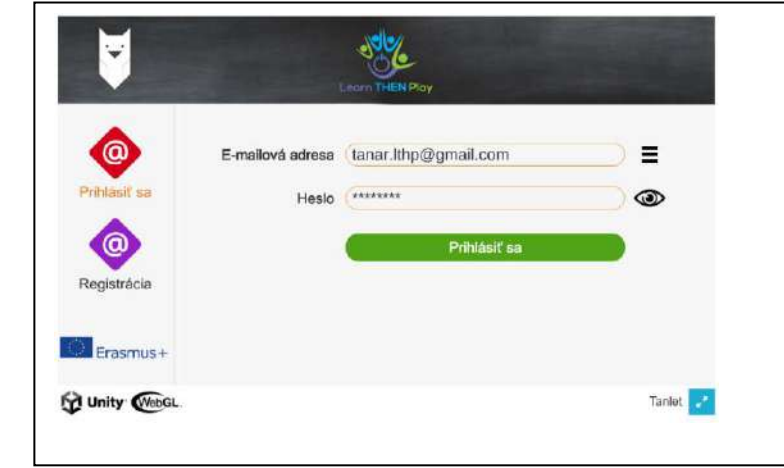

#### <span id="page-11-0"></span>1.2.1 Výber jazyka v aplikácii

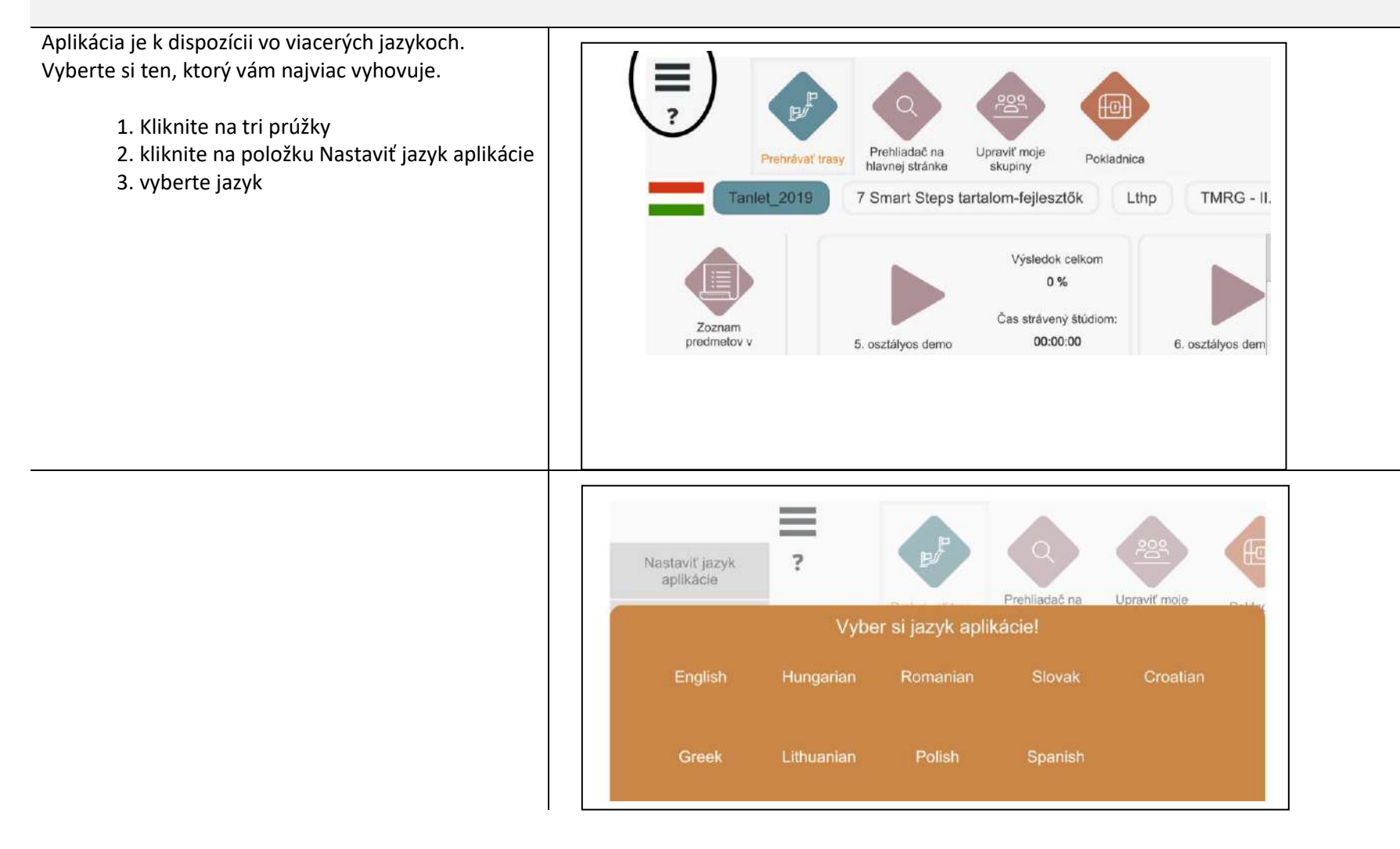

### <span id="page-12-0"></span>2. Skupiny

### <span id="page-12-1"></span>2.1 Pripojenie k skupine vo webovej aplikácii

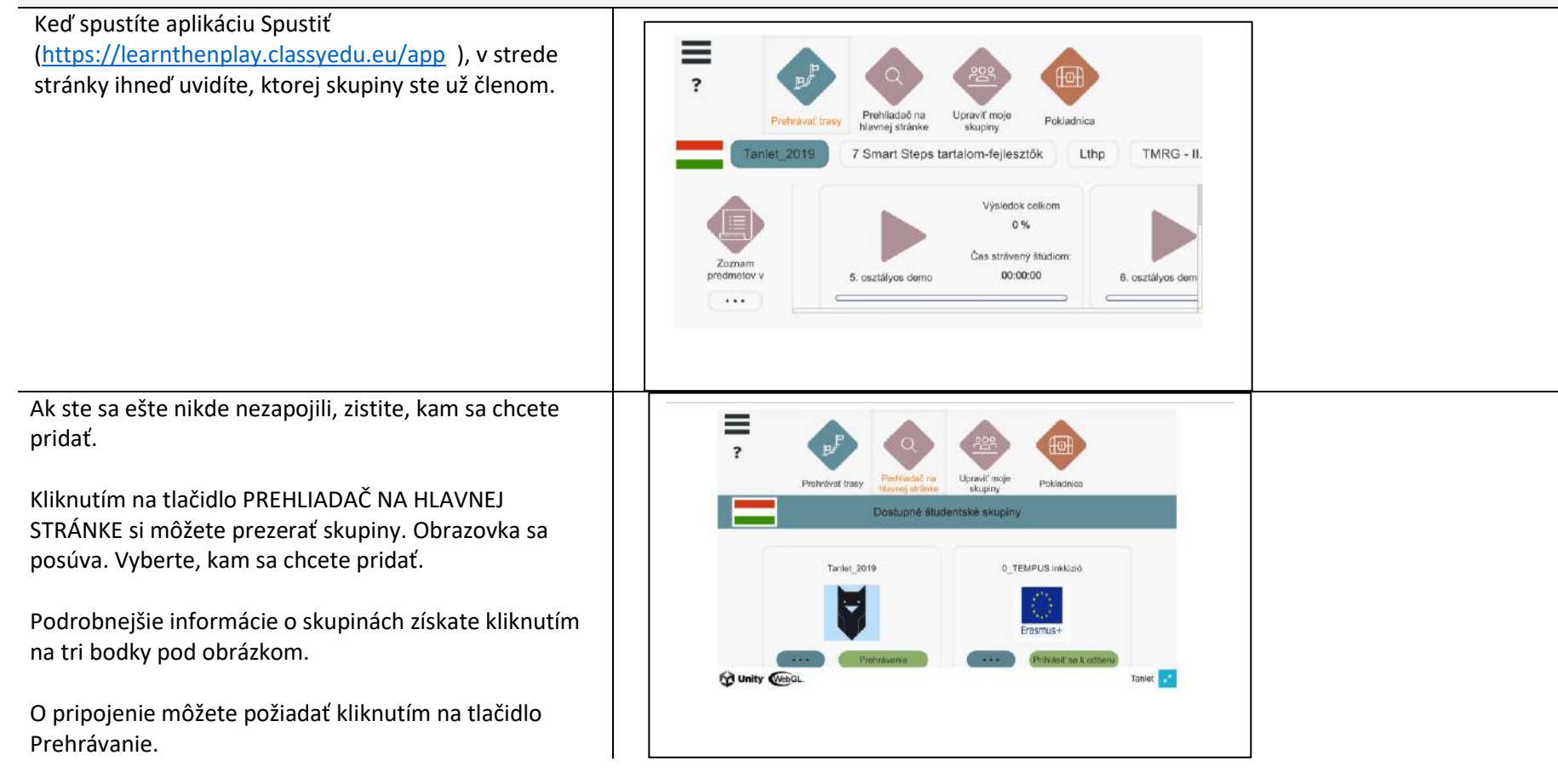

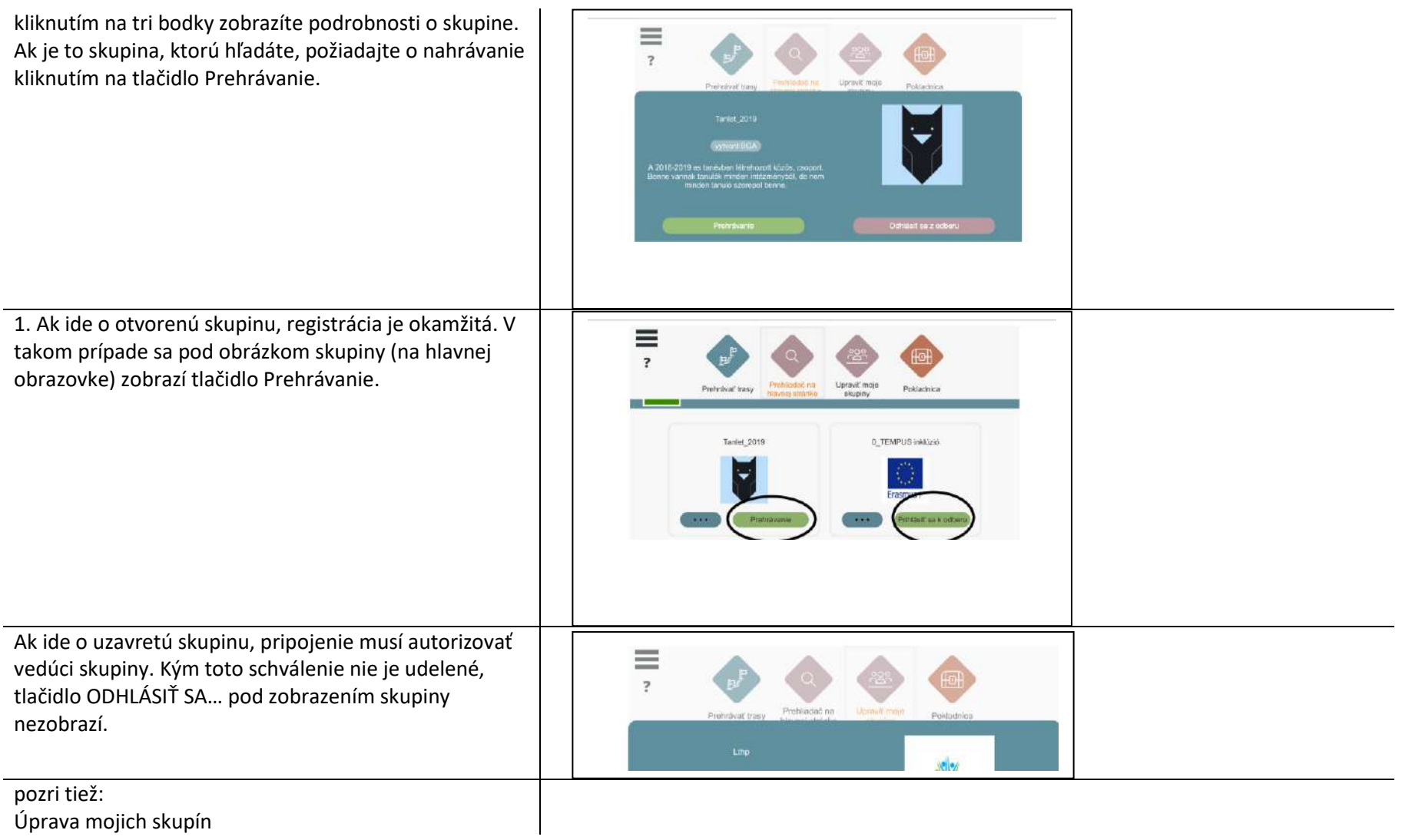

## <span id="page-14-0"></span>2.2 Pripojenie k skupine v mobilnej aplikácii

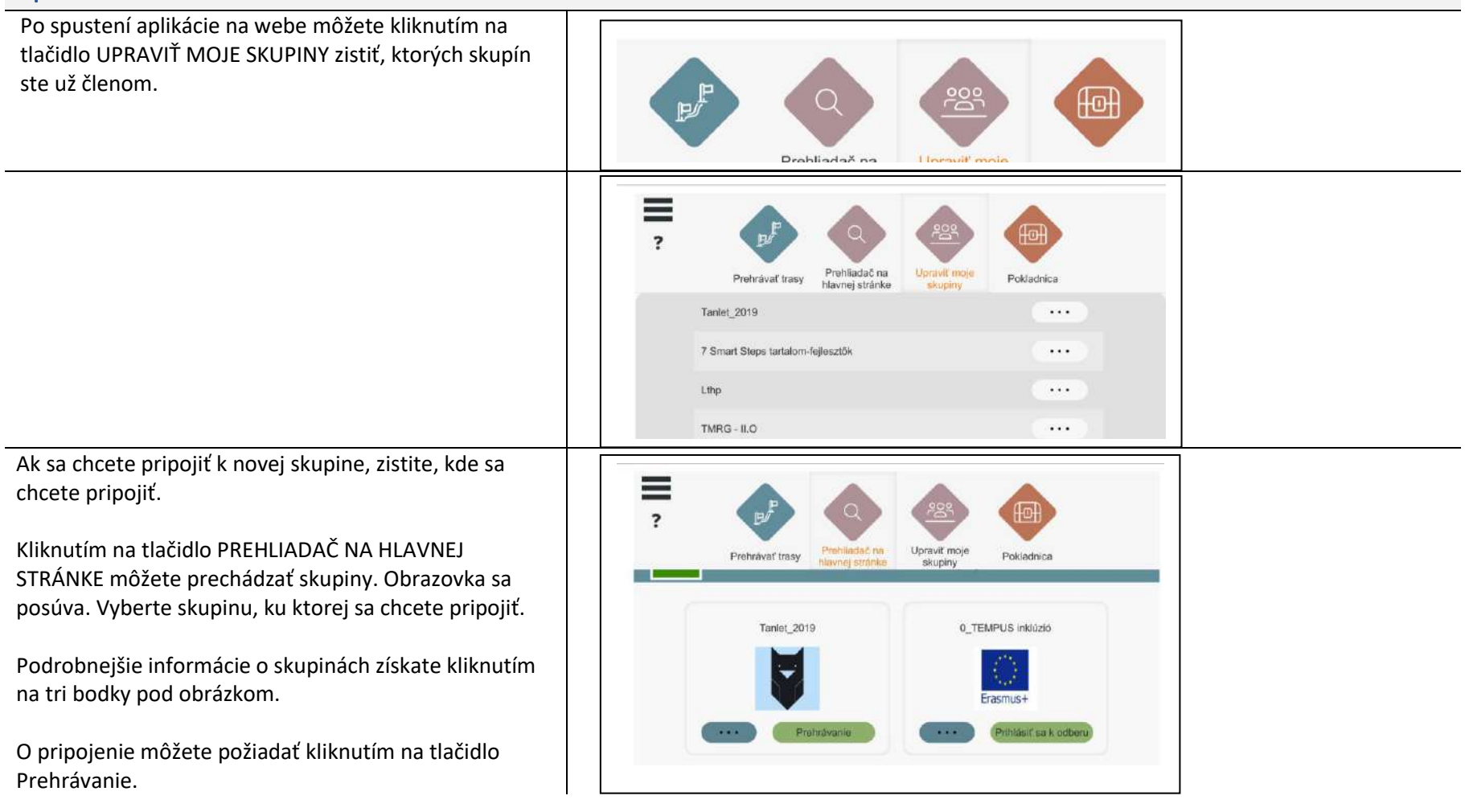

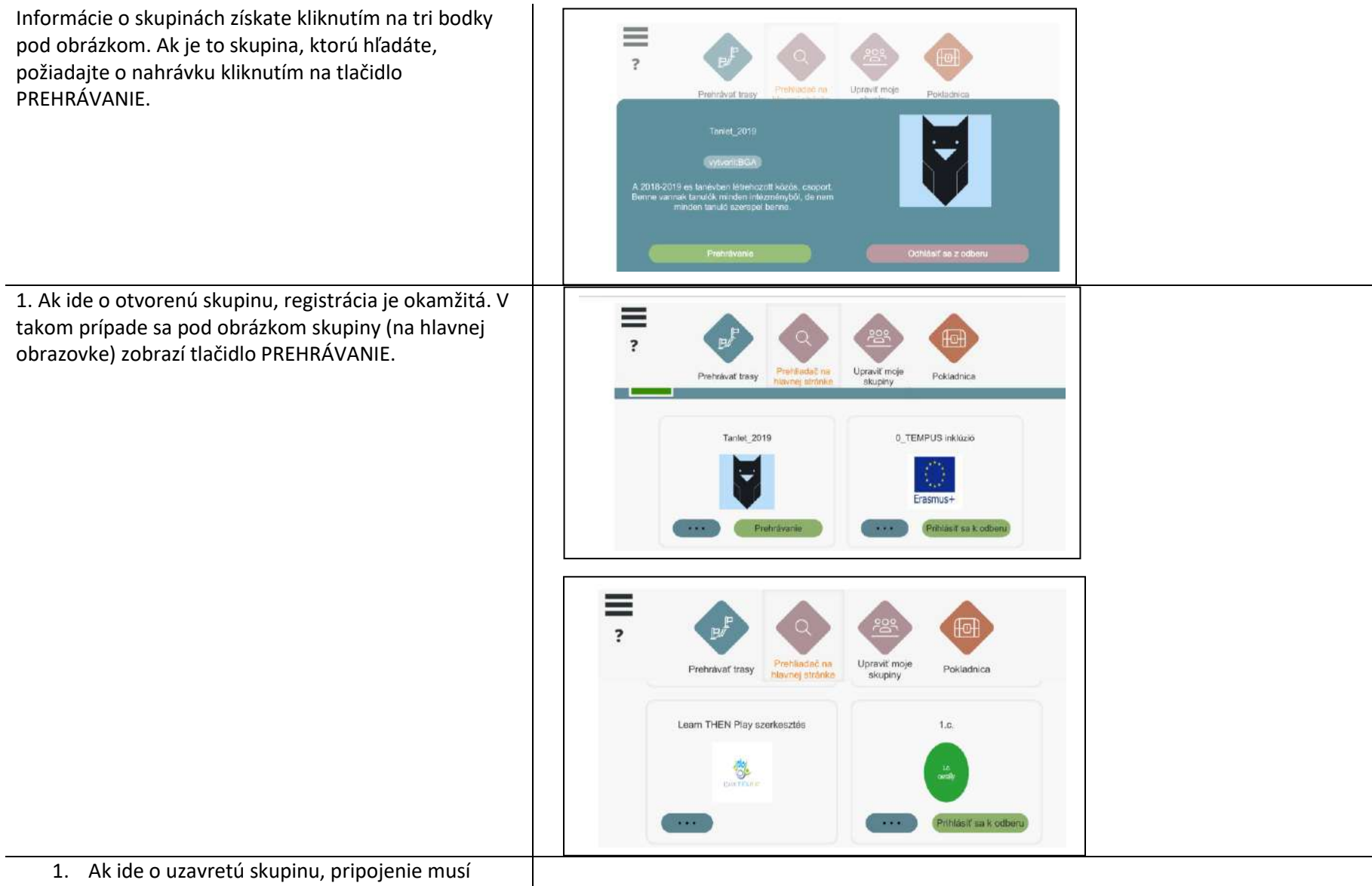

autorizovať vedúci skupiny. Kým toto schválenie

nie je udelené, tlačidlo ZRUŠIŤ sa pod zobrazením skupiny nezobrazí.

• pozri tiež:

- Úprava mojich skupín

Typy skupín

#### <span id="page-17-0"></span>2.3 Upraviť moje skupiny

Na hlavnej obrazovke kliknite na tlačidlo UPRAVIŤ MOJE SKUPINY, aby ste videli svoju činnosť súvisiacu so skupinami:

- Kde je člen
- Kde ste sa pripojili
- Kam ste boli pozvaní
- A aký majú "status".

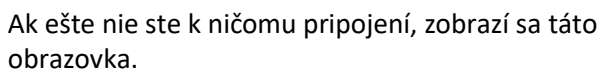

Nájdite miesto, kde sa chcete pripojiť. Kliknutím na PREHLIADAČ NA HLANEJ STRÁNKE sa posúvajte po obrazovke. Vyberte miesto, kde sa chcete pripojiť.

Pozrite si časť Chyba! **Zdroj odkazu sa nedá nájsť.**

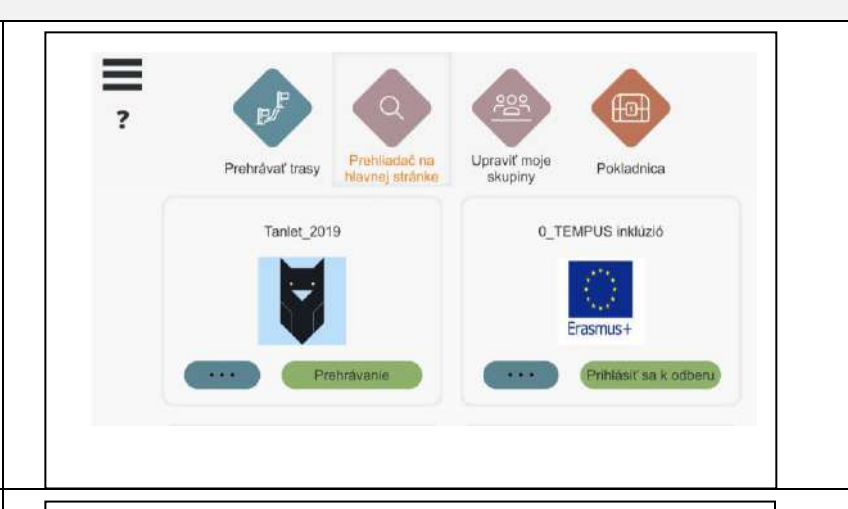

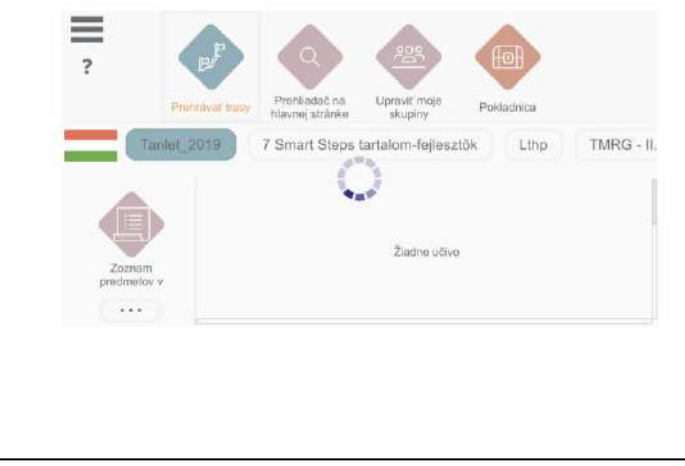

Ak ste už členom skupiny, môžete svoje členstvo  $\equiv$ spravovať kliknutím na tri bodky vedľa názvu  $\overline{\phantom{a}}$ skupiny. Prohladač na Máte možnosť: Upravil trius Prehräuaf tra Detroitain - začať (alebo pokračovať) v učení kliknutím na tlačidlo Prehrávanie **CC** - Opustiť skupinu kliknutím na tlačidlo Odhlásiť sa z Learn THEN Play Matematikai felkészítő a felvetelire tanári szerkesztői. odberu. Odhlásiť sa z odberu "Skupiny, do ktorých ste boli pozvaní" znamená, že Ξ vás učiteľ pozval do študijnej skupiny, ale vy ste si  $\overline{?}$ ešte neprečítali pozývací e-mail, v ktorom ste nepotvrdili svoju účasť. Prehliadač na Upravit moje Pokladnic Probrayat tras Lukács Zoltán tesztcsoportja Pozvánku prijmite alebo odmietnite.vytvorihlukzoltan Odmietnuť pozvánku Prijať pozvánku

Ak chcete opustiť skupinu, kliknite na tlačidlo Odhlásiť sa z odberu. Systém si pred trvalým vymazaním vášho členstva v skupine vyžiada potvrdzujúcu správu.

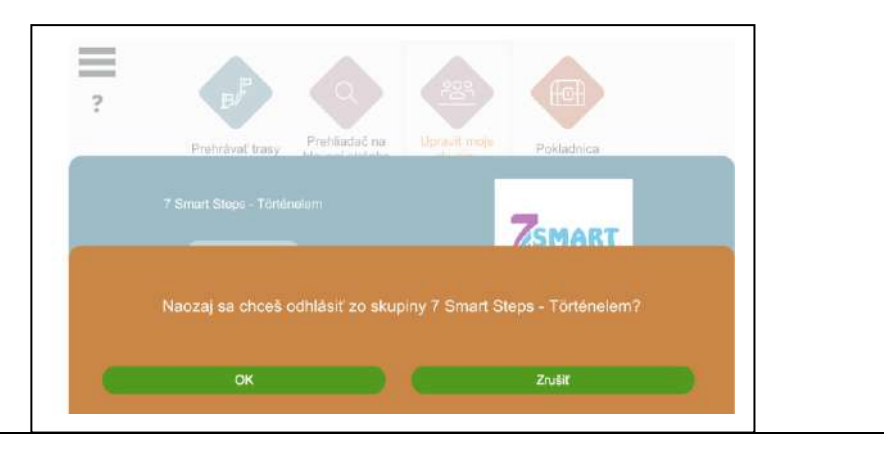

pozri tiež:

- Chyba! Referenčný zdroj nebol nájdený.

Učenie, spustenie, prepínanie medzi predmetmi v skupine

## <span id="page-20-0"></span>3. Učenie, spustenie, prepínanie medzi skupinovými učebnými materiálmi

Po úspešnom prihlásení môžete pomocou veľkých šípok na hlavnej obrazovke Prehrávať trasy (učebné materiály), ku ktorým máte prístup.

K dispozícii sú len trasy, ktoré sa nachádzajú v skupine, ktorej ste už členom (v prípade uzavretej skupiny: v ktorej bola prijatá vaša žiadosť o členstvo).

Učebné trasy môžete spustiť stlačením veľkých tlačidiel spustenia.

Učebné materiály a cesty môžete na obrazovke posúvať podržaním pravého tlačidla myši a ťahaním.

Môžete vidieť trasy, ktoré patria do aktuálne aktívnej skupiny.

Na ukážkovom obrázku sú zobrazené tie, ktoré sú učebnými plánmi skupiny TMRG II.

Ak chcete spustiť cvičenia patriace do inej skupiny, stačí kliknúť na tlačidlo inej skupiny (v príklade: skupina zaborszky.andrea) a zobrazia sa lekcie patriace do tejto skupiny.

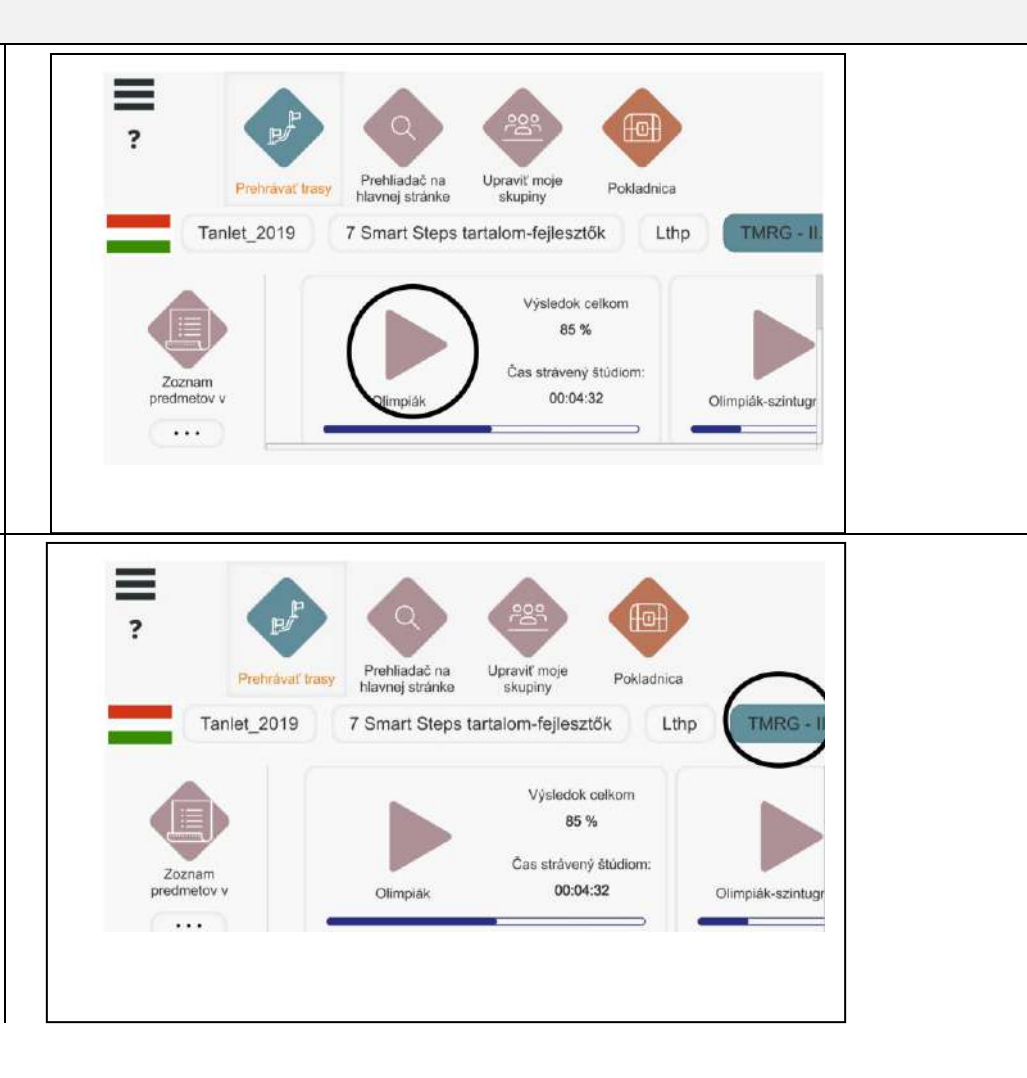

#### <span id="page-21-0"></span>3.1 Učebný proces v skratke - ďalšia úloha, nesprávna odpoveď, ukončenie

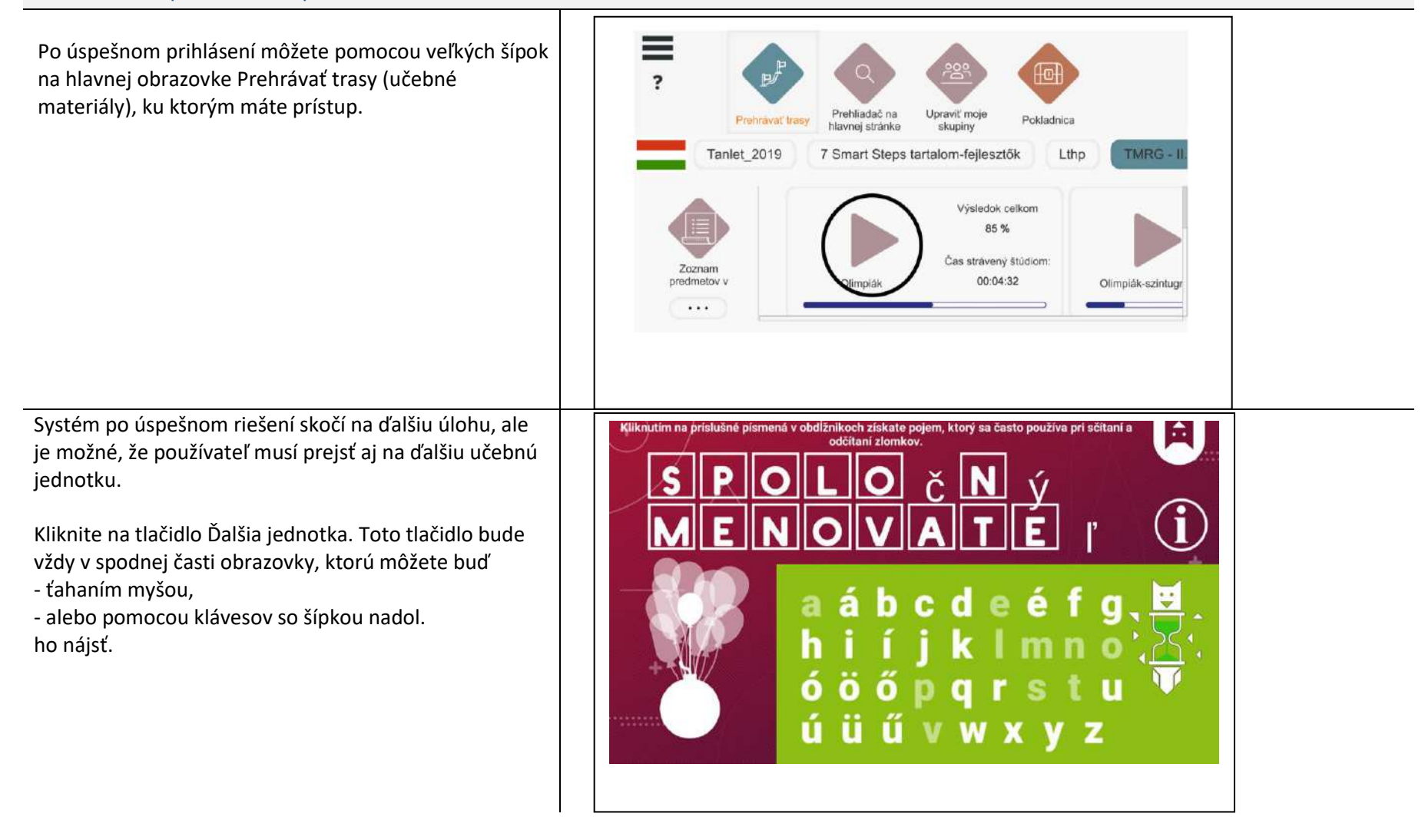

Medzi jednotkami sa môžete presúvať aj kliknutím na sovu v pravom hornom rohu. Další študijný celok **Contained an**  $89 + \square = 95$ Presýpacie hodiny na pravej strane obrazovky 阖 zobrazujú čas potrebný na dokončenie úlohy. Ak je odpoveď nesprávna, systém vám po kliknutí  $89 + \boxed{} = 95$ nedovolí pokračovať (zvyčajne je označená červenou farbou). Ψ Ak sa vám nepodarí dokončiť úlohu v stanovenom čase, zobrazí sa pomoc pri riešení problému a môžete sa k úlohe opäť vrátiť. Ak sa vám to stále nepodarí, môžete pokračovať ľahšou úlohou.  $\equiv$ Kliknutím na sovu a výberom možnosti Opustit môžete učenie kedykoľvek ukončiť.  $\overline{\mathbf{z}}$ Prehliadač na Unravit' moje Prehrávať trasy Pokladnica Po ukončení si systém zapamätá, kde ste skončili, a hlavnej stránke skupiny nabudúce vás vráti na rovnaké miesto. Tanlet 2019 7 Smart Steps tartalom-fejlesztők  $TMRG - I$ Lthp Po ukončení sa na obrazovke pod učebným objektom Výsledok celkom 0% zobrazí výsledok a čas strávený štúdiom. Tieto údaje sú viditeľné aj pre vedúceho skupiny (učiteľa).Čas strávený štú Zoznam 00:00:00 predmetov v 5. osztályos demo 6. osztályos dem  $\cdots$ 

## <span id="page-23-0"></span>4. Ukončenie, výstup

## <span id="page-23-1"></span>4.1 Úspešné ukončenie trasy (učebného materiálu)

Na konci lekcie sa zobrazí vyskakovacie okno s informáciou o úspešnom dokončení a automatickom ukončení cesty.

Poznámka: Výučbu je možné prerušiť aj pomocou sovy; v takom prípade bude systém pokračovať vo výučbe na rovnakom mieste pri ďalšom vstupe do kurzu.

Na hlavnej obrazovke môžete vidieť celkový výsledok a čas strávený nad materiálom kurzu na trase.

Stopercentné dokončenie je tiež indikované modrým pruhom priebehu.

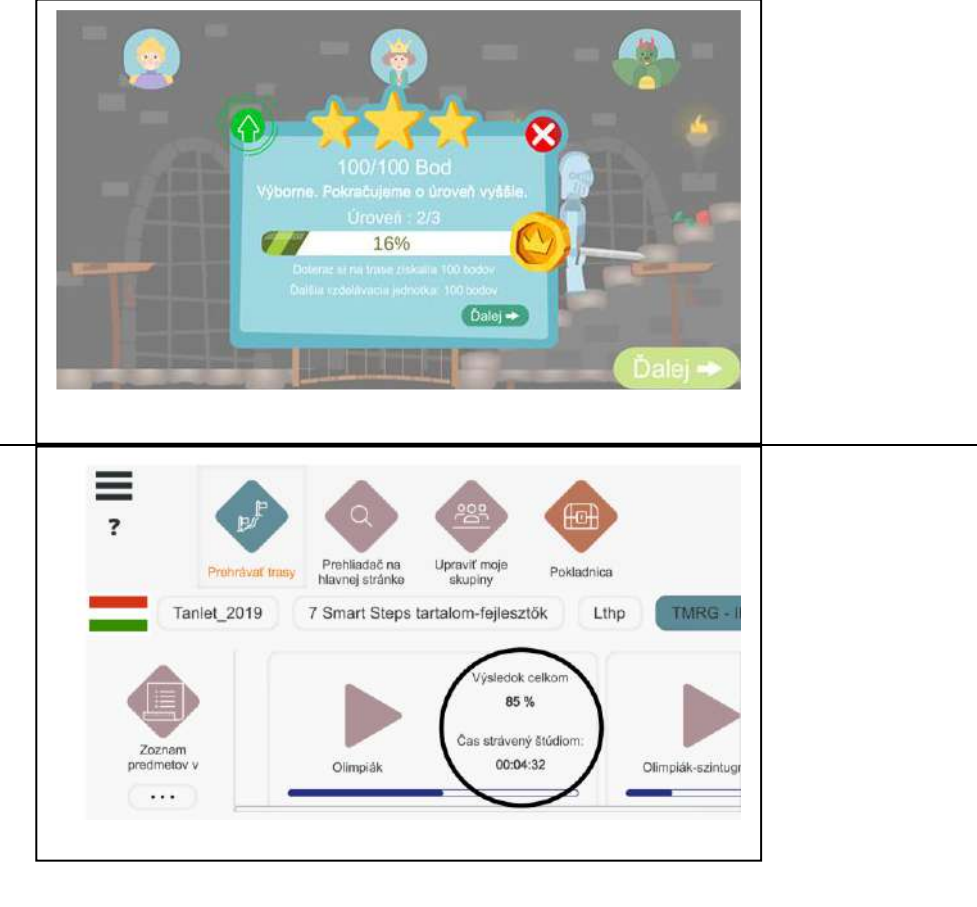

## <span id="page-24-0"></span>4.2 Výsledky

Na hlavnej obrazovke môžete vidieť celkový výsledok a čas strávený nad materiálom kurzu na trase.

Stopercentné dokončenie je tiež indikované modrým pruhom priebehu.

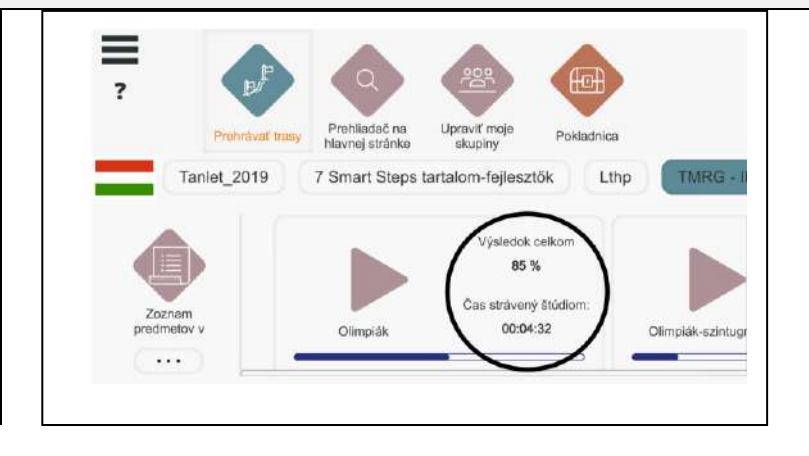

## <span id="page-25-0"></span>4.3 Výstup v priebehu trasy (učebné osnovy)

Učenie môžete ukončiť kliknutím na sovu.

Pri ďalšom prihlásení vás systém vráti na miesto, kde ste skončili.

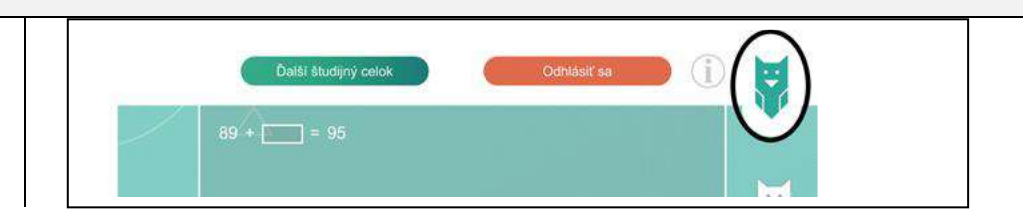

#### <span id="page-25-1"></span>4.4 Výstup z aplikácie

Na hlavnej obrazovke môžete aplikáciu ukončiť kliknutím na tri čiary v ľavom hornom rohu a výberom možnosti EXIT.

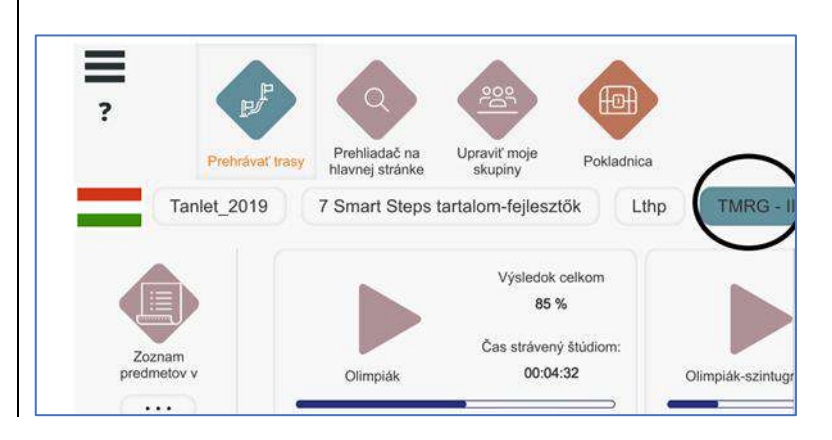